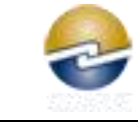

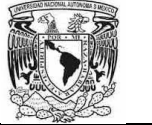

## **MANUAL DE USUARIO REGISTRO DE EXÁMENES EXTRAORDINARIOS**

**ROL:** PLANTEL (Dirección Técnica)

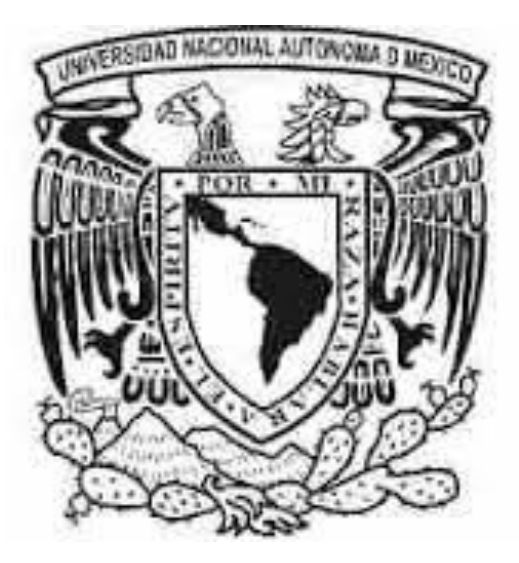

Versión 1.0 FEBRERO 2017

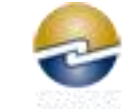

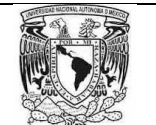

### **TABLA DE CONTENIDO**

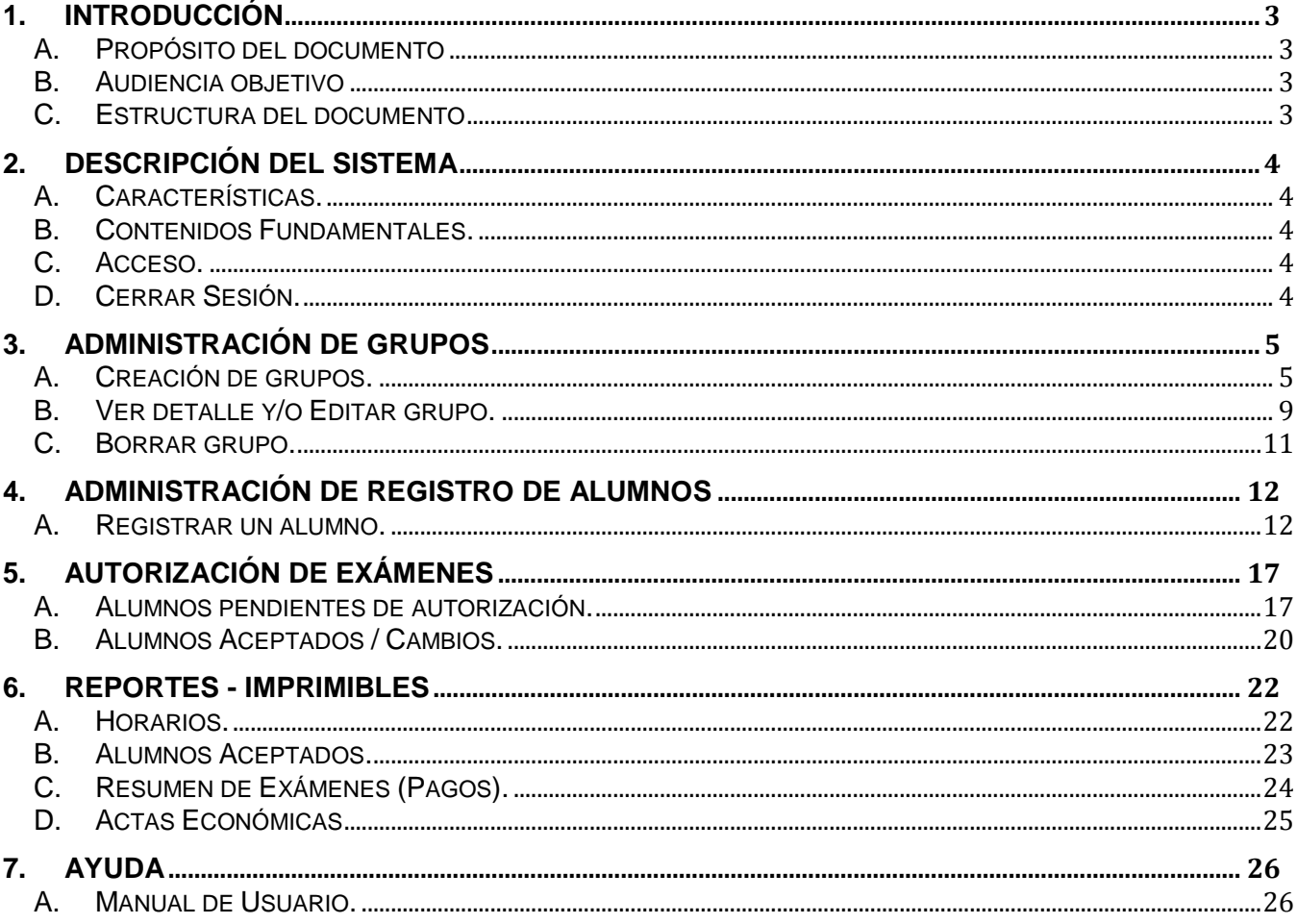

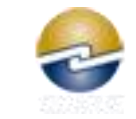

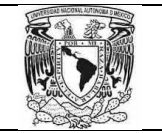

### **1. Introducción**

### A. Propósito del documento

El presente documento tiene como finalidad mostrar el uso apropiado del sistema de registro de exámenes extraordinarios, desde el punto de vista de la dirección técnica, área de registro o servicios escolares del plantel. El objetivo es que el usuario final cuente con las instrucciones necesarias para llevar el proceso correspondiente.

#### B. Audiencia objetivo

La lectura de este documento es obligatoria para las personas que participan en el registro de exámenes extraordinarios.

Por otro lado, todos los usuarios deben conocer que el sistema cuenta con tres perspectivas:

- a) El Plantel o Dirección Técnica.
- b) El alumno.
- c) El administrador del sistema (DGIRE).

El presente documento cubre únicamente la primera de ellas.

#### C. Estructura del documento

Se divide en cinco partes:

- 1. Descripción del Sistema de Registro de Exámenes Extraordinarios.
- 2. Administración de Grupos.
- 3. Administración de Registro de Alumnos.
- 4. Autorización de exámenes.
- 5. Generación de Reportes.
- 6. Ayuda

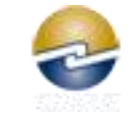

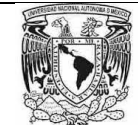

## **2. Descripción del Sistema**

#### A. Características.

**Nombre**: Sistema de Registro de Exámenes Extraordinarios. **Clase**: Aplicación Web. **Objetivos**: Administrar el registro de alumnos a exámenes extraordinarios. **Disponibilidad**: Según las fechas correspondientes al ciclo o periodo en curso. **Localización**: URL correspondiente al servicio del proceso en mención.

#### B. Contenidos Fundamentales.

Con el sistema, los planteles cuentan de manera inmediata con la información correspondiente al periodo en curso, en particular:

- a) Relación de grupos creados.
- b) Relación de alumnos registrados y pendientes de autorización.
- c) Relación de alumnos registrados con exámenes autorizados.
- d) Generación de Reportes.

#### C. Acceso.

El sistema, actualmente cuenta con su login independiente, el cual requiere de los datos:

Usuario y Password

Ejemplo:

- Usuario (Plantel): 2344
- Password: \*\*\*\*\*\*\*

El sistema quedara integrado con los servicios en línea que ya cuenta la DGIRE.

#### D. Cerrar Sesión.

En el menú principal de la aplicación se puede encontrar el vínculo "Cerrar Sesión" el cual termina de manera segura el acceso registrado.

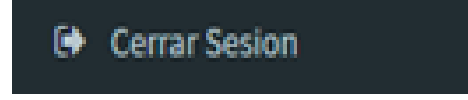

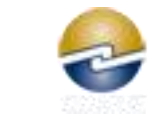

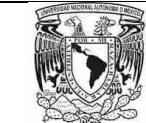

# **3. Administración de Grupos**

### A. Creación de grupos.

1. Damos clic en la opción Registro de Grupos de nuestro menú.

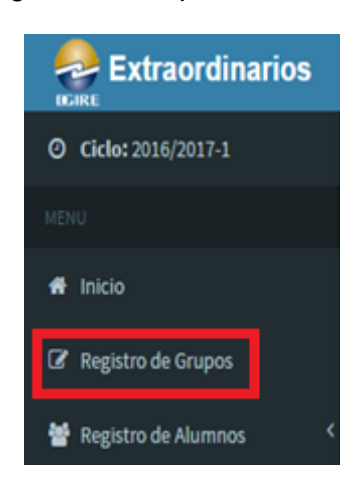

2. Nos aparecerá un formulario como el que se muestra a continuación:

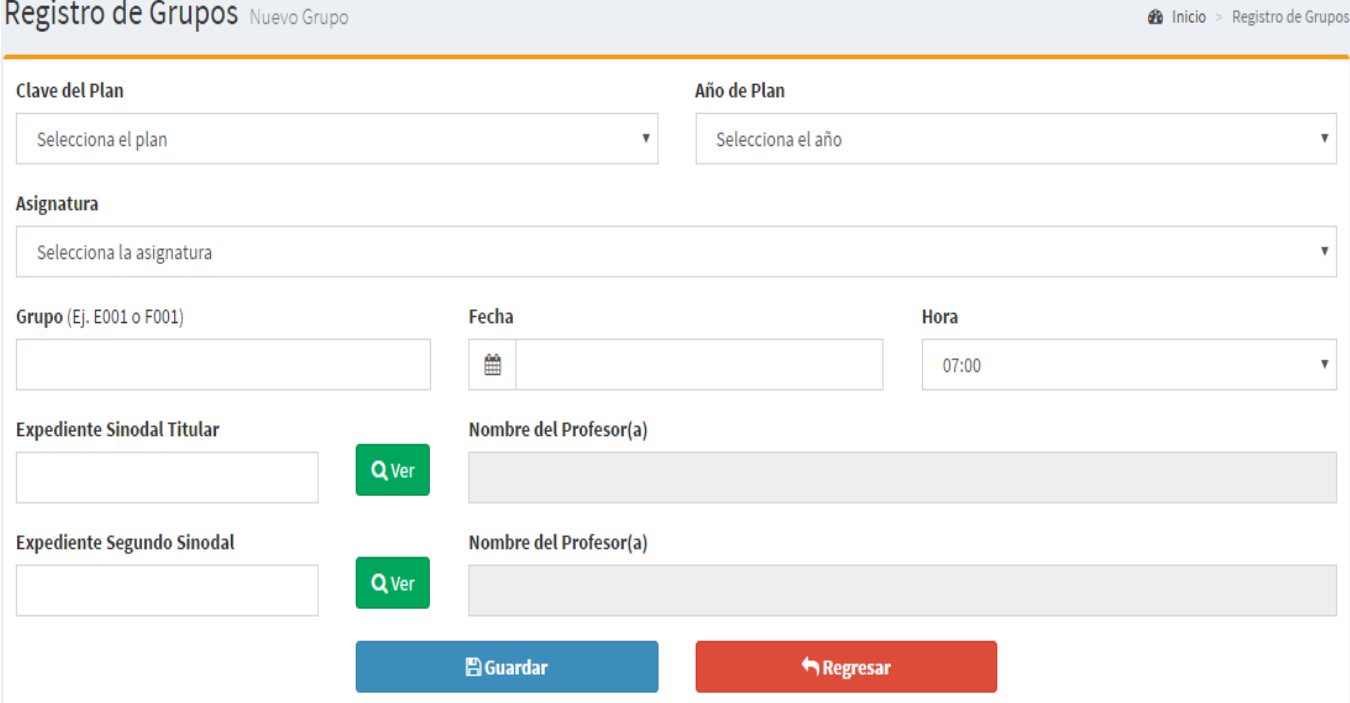

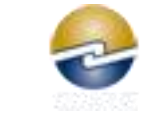

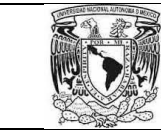

3. Seleccionamos el plan del grupo a crear.

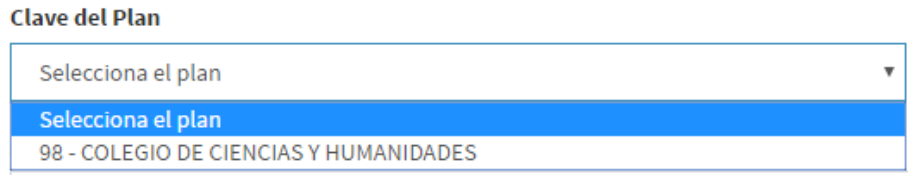

4. Seleccionamos el año del plan.

#### Año de Plan

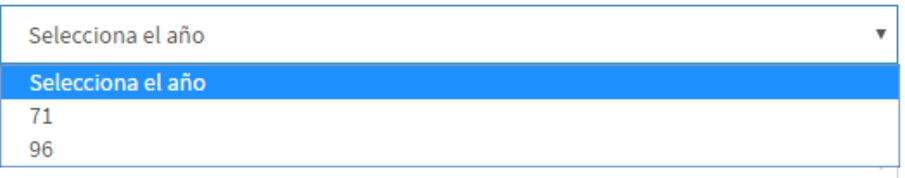

5. Seleccionamos la asignatura del grupo.

#### Asignatura

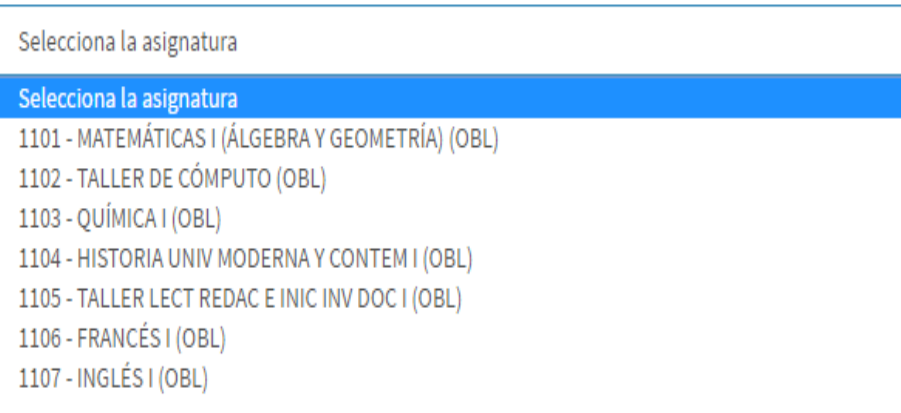

- 6. Tecleamos el identificador o nombre del grupo, siguiendo el formato apropiado.
	- Formato Grupos Matutinos
		- Letra **E** + 3 números. Ej. **E001**
	- Formato Grupos Vespertinos Letra **F** + 3 números. Ej. **F001**

Grupo (Ej. E001 o F001)

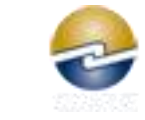

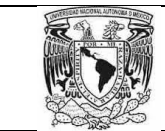

7. Seleccionamos la fecha y hora del grupo en cuestión.

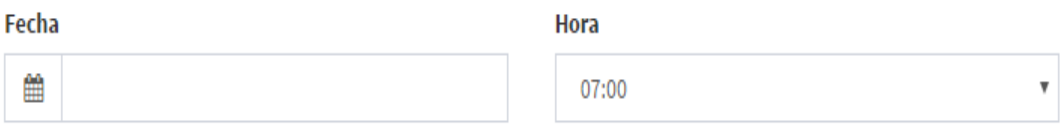

8. Tecleamos el expediente del profesor que será el Sinodal Titular. Al dar clic en el botón "Ver", se nos mostrara el nombre del profesor.

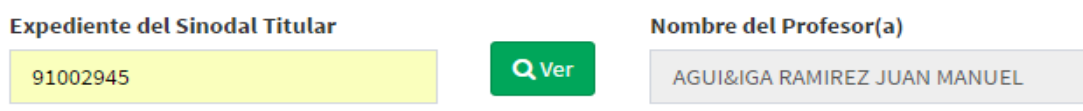

9. Tecleamos el expediente del profesor que será el Segundo Sinodal. Al dar clic en el botón "Ver", se nos mostrara el nombre del profesor.

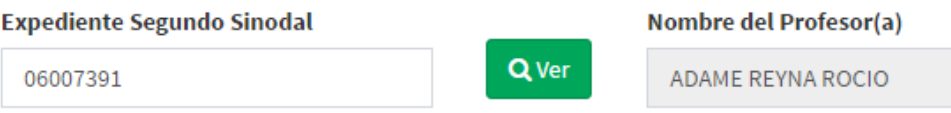

10. Si toda la información es correcta, damos clic al botón "Guardar" para crear el grupo. Si queremos regresar a la página de inicio damos clic en el botón "Regresar".

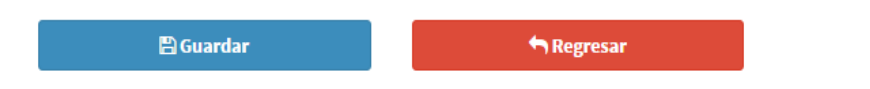

- 11. El sistema identificara si existe algún error al crear un grupo y mandara un mensaje según sea el caso. Los mensajes podrían ser los siguientes:
	- Grupo creado sin problema.

Listo. Creado Satisfactoriamente.

El Grupo ya existe.

Error. Ya existe el grupo.

El Sinodal Titular no existe.

Error. No existe expediente del sinodal titular proporcionado.

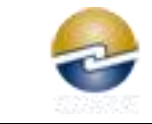

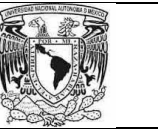

El Segundo Sinodal no existe.

Error. No existe expediente del segundo sinodal proporcionado.

Los sinodales tienen que ser diferentes.

Error. El sinodal titular y suplente deben de ser diferentes.

El formato del nombre del grupo no es el apropiado.

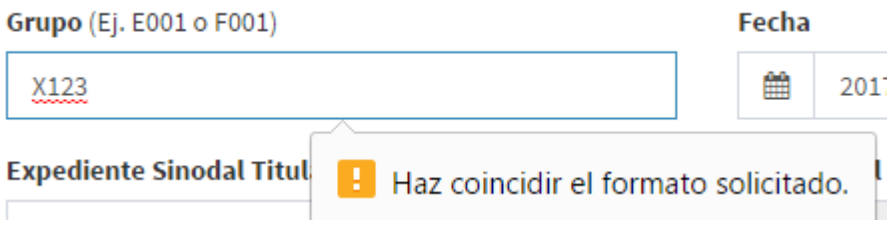

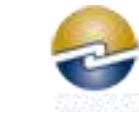

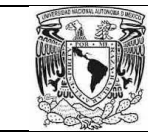

### B. Ver detalle y/o Editar grupo.

1. En la lista de grupos de la pantalla de inicio, damos clic en el botón "Ver" correspondiente al grupo que se requiere.

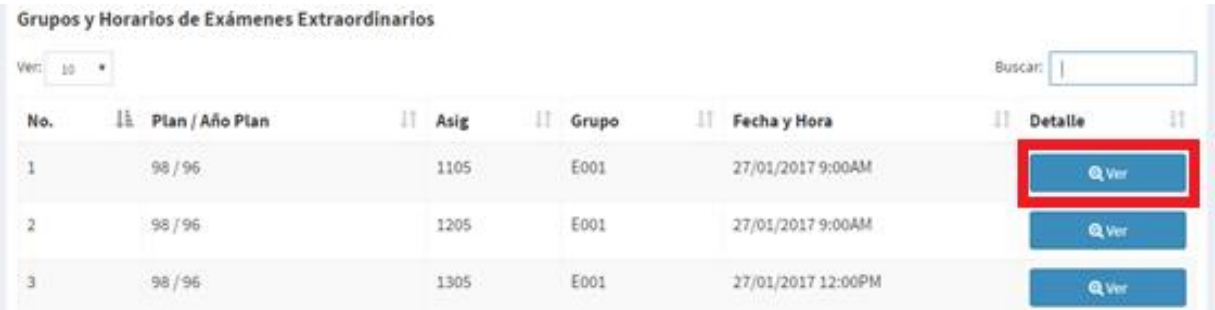

2. Nos aparecerá en pantalla la información del grupo como el que se muestra a continuación:

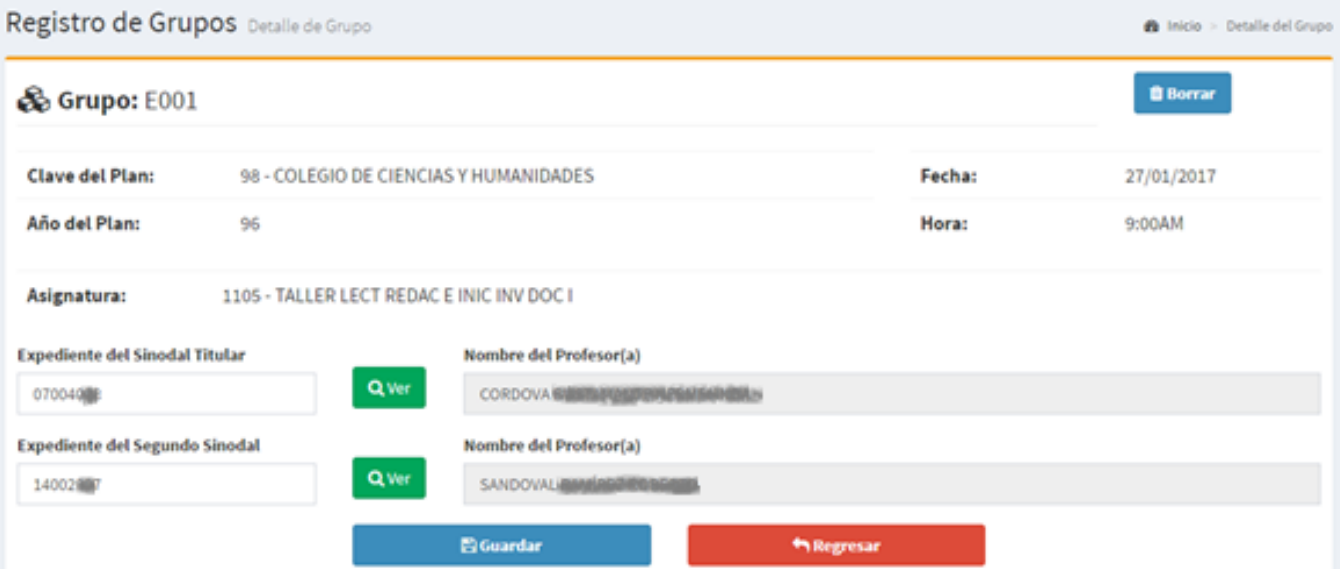

3. La única información que se puede editar de un grupo creado, son los sinodales. Para editar, se escriben los expedientes a cambiar, damos clic en el botón "ver" para ver los nombres. Y damos clic en "Guardar" para guardar los cambios.

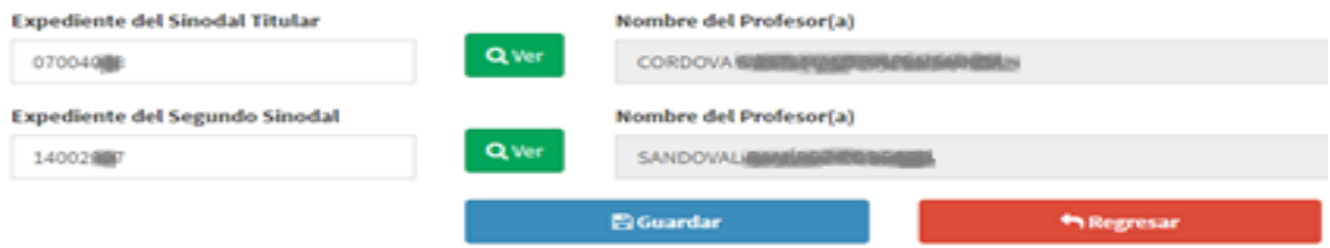

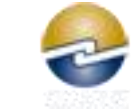

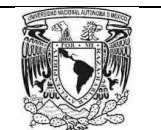

4. En la parte inferior de la pantalla, se nos mostraran listados los alumnos que se encuentren registrados al grupo. Como se muestra:

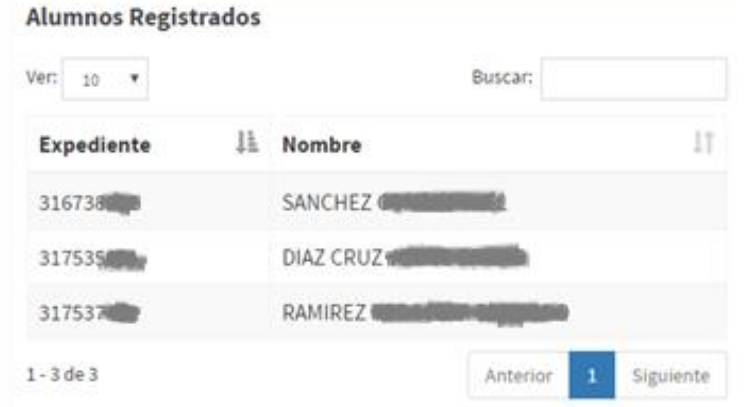

- 5. El sistema identificara si existe algún error al editar o borrar un grupo y mandara un mensaje según sea el caso. Los mensajes podrían ser los siguientes:
	- Grupo modificado sin problema.

Listo. Modificado Satisfactoriamente.

El sinodal titular no existe.

Error. No existe expediente del sinodal titular proporcionado.

• El segundo sinodal no existe.

Error. No existe expediente del segundo sinodal proporcionado.

Los sinodales tienen que ser diferentes.

Error. El sinodal titular y suplente deben de ser diferentes.

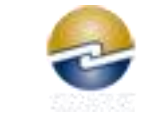

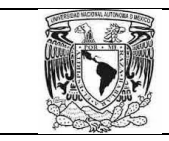

#### C. Borrar grupo.

1. En la pantalla del detalle del grupo, en parte superior derecha podemos encontrar el botón "Borrar".

Esta acción se podrá realizar siempre y cuando no existan alumnos registrados.

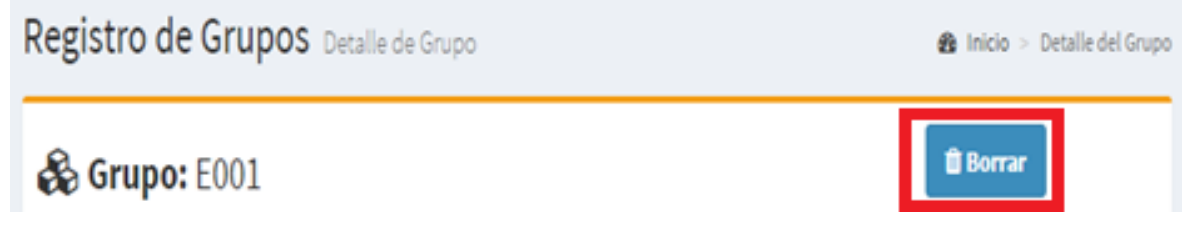

- 2. El sistema identificara si existe algún error al editar o borrar un grupo y mandara un mensaje según sea el caso. Los mensajes podrían ser los siguientes:
	- No se puede borrar por tener alumnos registrados.

Error. El grupo no puede ser borrado, ya que cuenta con alumnos registrados.

3. Al ser borrado el grupo, el sistema nos regresara a la pantalla de inicio.

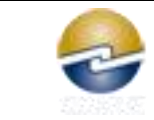

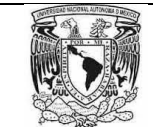

## **4. Administración de Registro de Alumnos**

#### A. Registrar un alumno.

1. Damos clic en la opción "Registro de Alumnos".

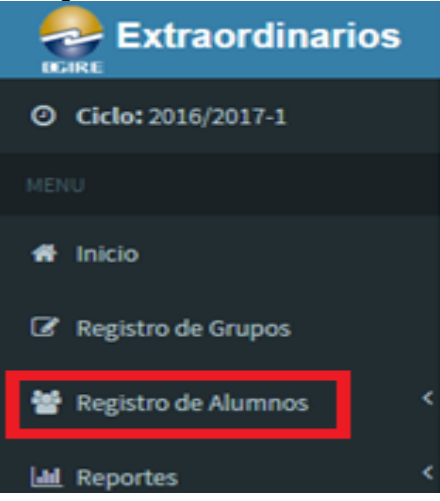

2. Al darle clic, nos mostrara el submenú. Seleccionamos la opción "Inscribir un Alumno".

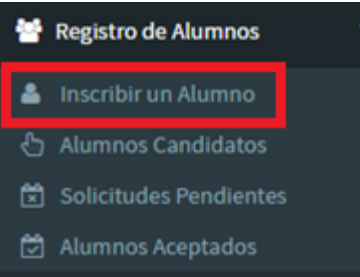

3. En la pantalla, se nos pedirá el número de expediente del alumno a registrar. Lo tecleamos y le damos clic en "Buscar".

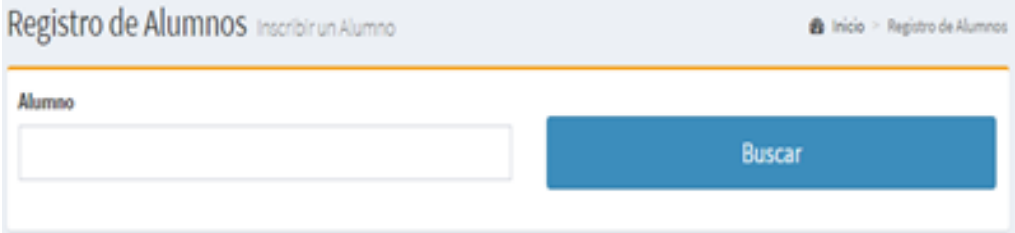

4. Si el alumno tecleado no existe en el plantel, el sistema mandara un mensaje de error.

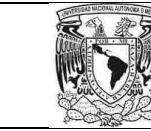

Error. No existe el alumno, favor de verificarlo.

- 5. Si el alumno tecleado es correcto, se nos mostrara un formulario como el siguiente: Este formulario nos muestra:
	- 1. Sección para agregar exámenes a la solicitud.
	- 2. Lista de exámenes solicitados.
	- 3. Información del Alumno.

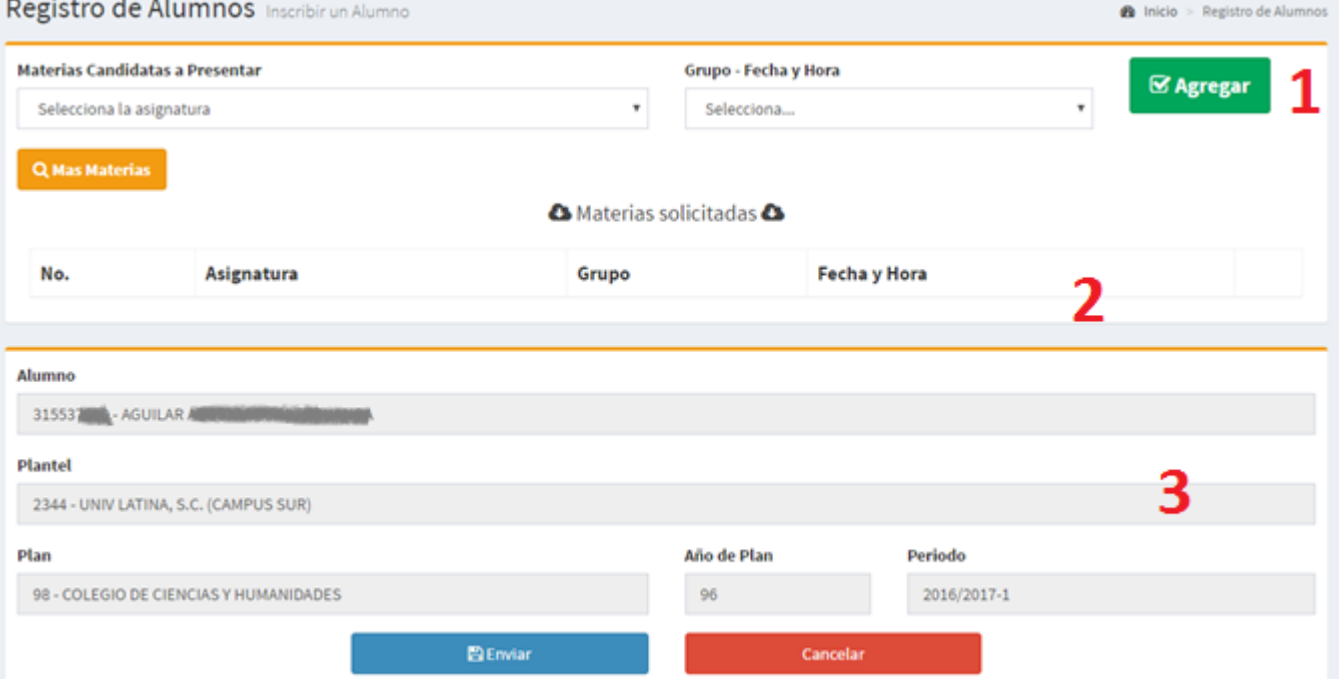

6. En la primer lista se nos mostraran las asignaturas que el alumno tiene reprobadas o puede tomar por seriación, seleccionamos la que corresponda.

Materias Candidatas a Presentar

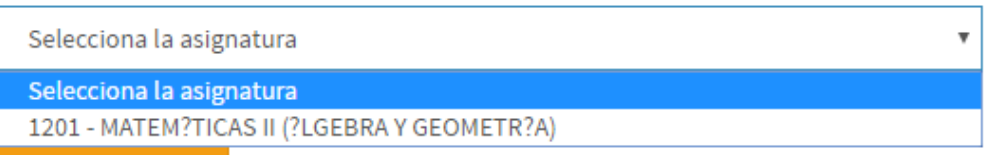

7. En la segunda lista se nos mostraran los grupos creados para la asignatura seleccionada. Seleccionamos el grupo y le damos clic en "Agregar".

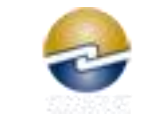

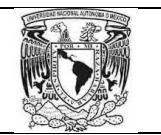

#### Grupo - Fecha y Hora

Selecciona el Grupo

Selecciona el Grupo

E001 - 25/01/2017 9:00AM

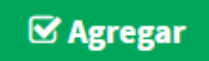

 $\overline{\mathbf{v}}$ 

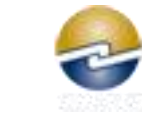

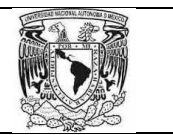

- 8. Al dar clic en agregar, el sistema nos podría presentar los siguientes mensajes.
	- Agregado exitosamente.

Listo. Se ha agregado a tu solicitud.

Asignatura ya solicitada.

Error. Ya tienes solicitud para esa asignatura.

9. Según se vayan agregando asignaturas, aparecerán en forma de lista como se muestra.

**A** Materias solicitadas **A** 

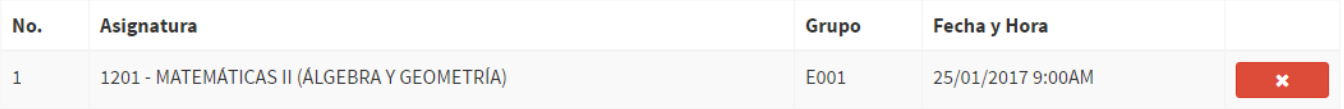

- 10. Tenemos la opción de eliminar las asignaturas de la solicitud, dando clic en la "X" de la materia a quitar.
- 11. Para los casos de alumnos de acreditación, revalidación o equivalencia podría no aparecer la materia solicitada como candidata (Favor de revisar su historial).

Una vez revisado el historial y validar que el alumno puede tomar la materia solicitada, tenemos el botón "más materias" al darle clic nos mostrara materias correspondientes al plan del alumno.

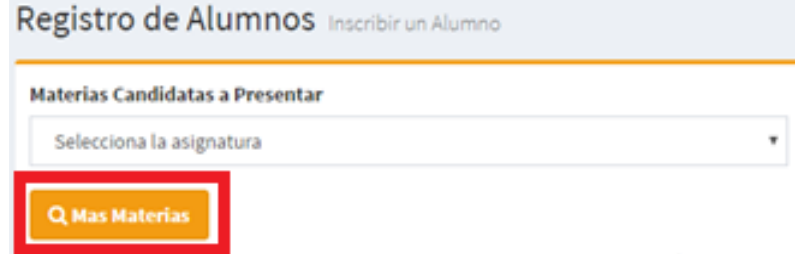

- 12. En esta nueva pantalla. Realizamos el paso 6 (Seleccionar asignatura) y 7 (Seleccionar grupo y agregar).
- 13. Al terminar de registrar todas las materias solicitadas, es importante revisar la lista de materias solicitadas antes de enviar.
- 14. Si toda la información es correcta, damos clic en el botón "Enviar".

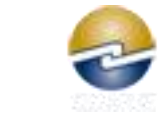

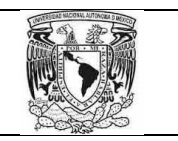

- 15. El sistema identificara si existe algún error al enviar la solicitud. Los mensajes podrían ser los siguientes:
	- Ya tiene una solicitud enviada.

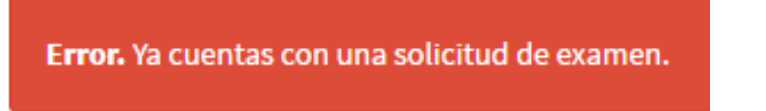

Enviado exitosamente.

Listo. Enviado Satisfactoriamente.

 Existen mensajes correspondientes a restricciones según el avance del alumno. Aplicado solo para nivel Preparatoria y CCH.

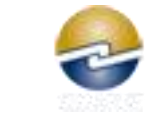

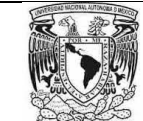

### **5. Autorización de Exámenes**

#### A. Alumnos pendientes de autorización.

1. Damos clic en la opción "Registro de Alumnos".

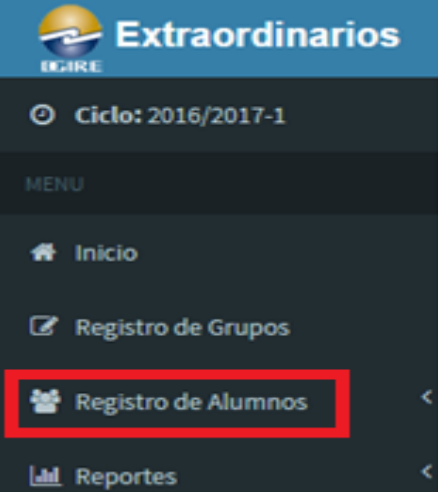

2. Al darle clic, nos mostrara el submenú. Seleccionamos la opción "Solicitudes Pendientes".

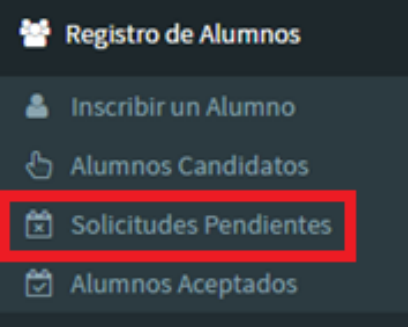

3. En la pantalla, se nos mostrara el listado de los alumnos registrados, pendientes de autorización de uno o varios exámenes.

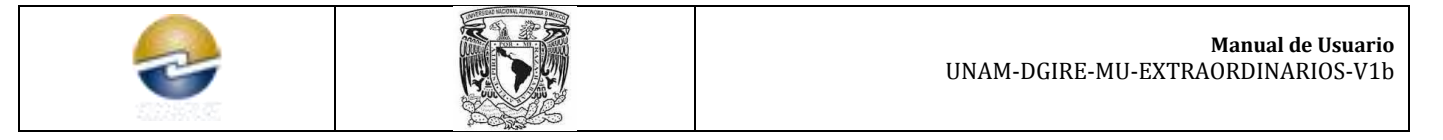

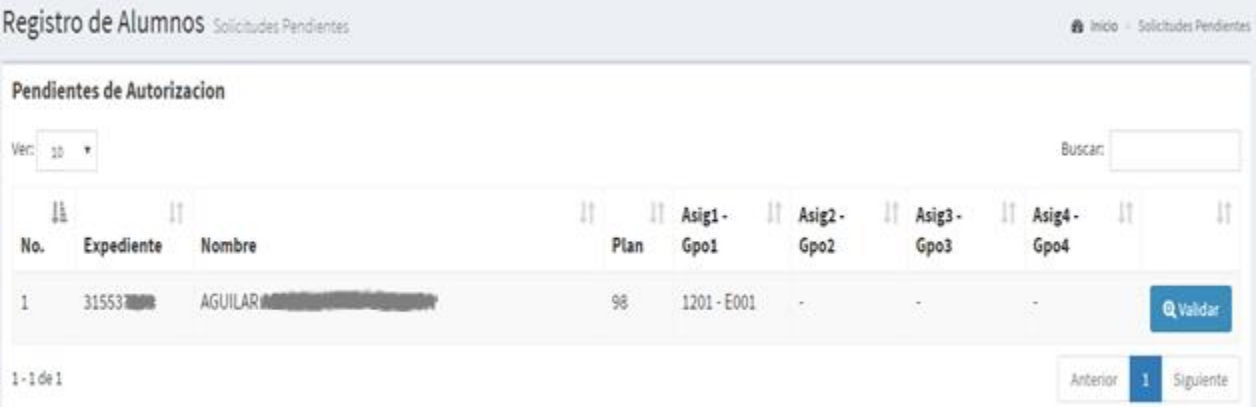

4. Para validar, cada registro cuenta con un botón "Validar" según sea el alumno a autorizar.

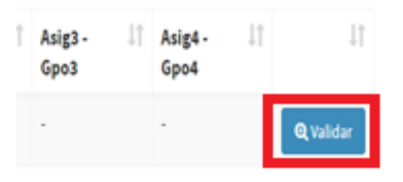

5. Al dar clic, se nos mostrara la lista de las asignaturas solicitadas y la opción de validar cada una de ellas.

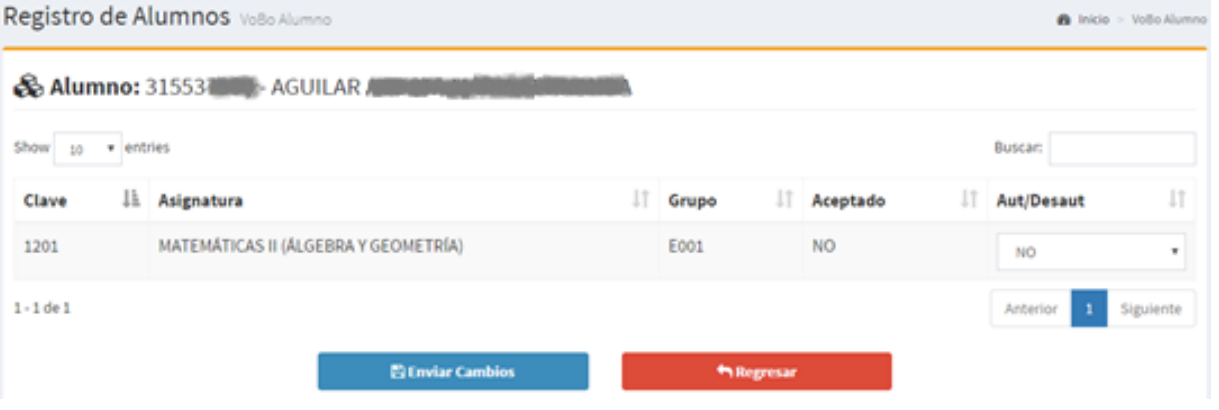

6. Seleccionar SI autorizar en los casos que así sea y le damos clic en "Enviar Cambios".

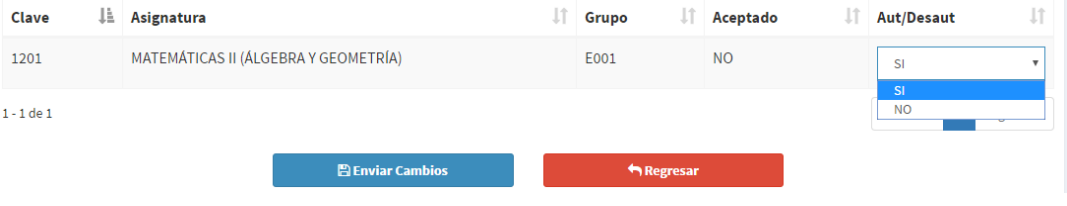

- 7. El sistema identificara si existe algún error al enviar la solicitud. Los mensajes podrían ser los siguientes:
	- Envió exitoso.

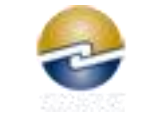

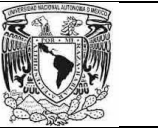

Listo. Enviado Satisfactoriamente.

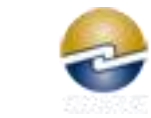

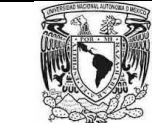

#### B. Alumnos Aceptados / Cambios.

1. Damos clic en la opción "Registro de Alumnos".

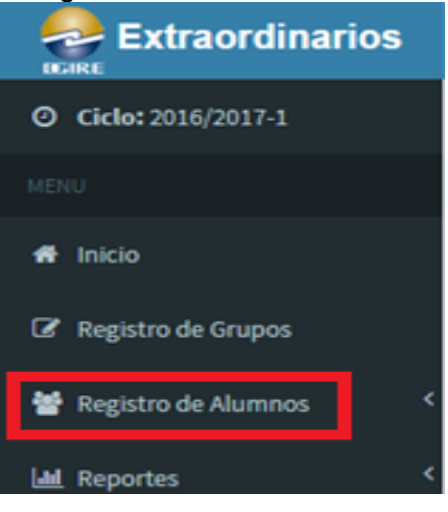

2. Al darle clic, nos mostrara el submenú. Seleccionamos la opción "Alumnos Aceptados".

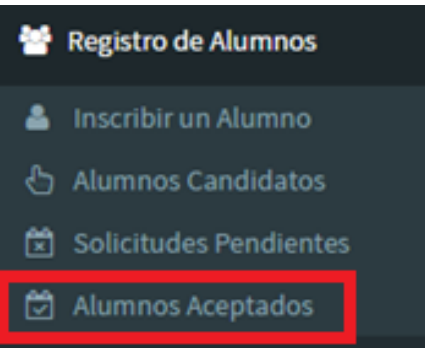

3. En la pantalla, se nos mostrara el listado de los alumnos con su solicitud autorizada.

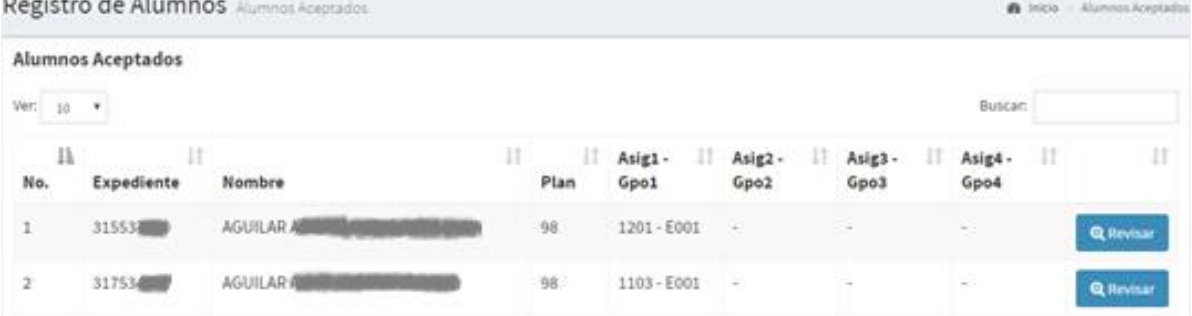

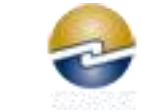

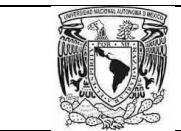

4. Para validar, cada registro cuenta con un botón "Revisar" según sea el alumno a modificar.

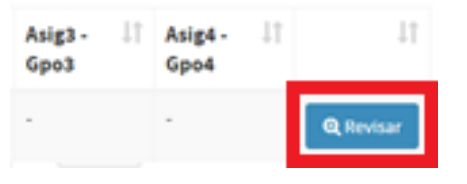

5. Al dar clic, se nos mostrara la lista de las asignaturas solicitadas y la opción de validar cada una de ellas.

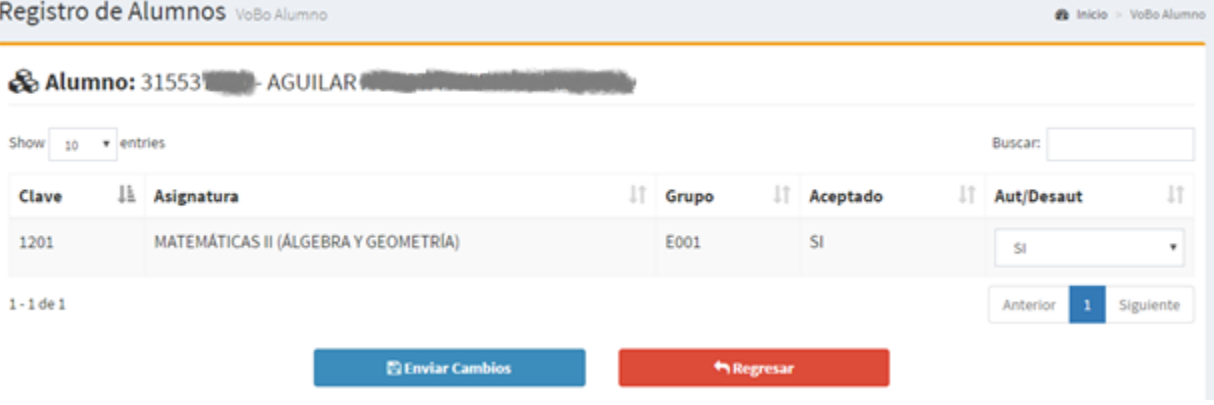

6. Seleccionar NO autorizar en los casos que así sea y le damos clic en "Enviar Cambios".

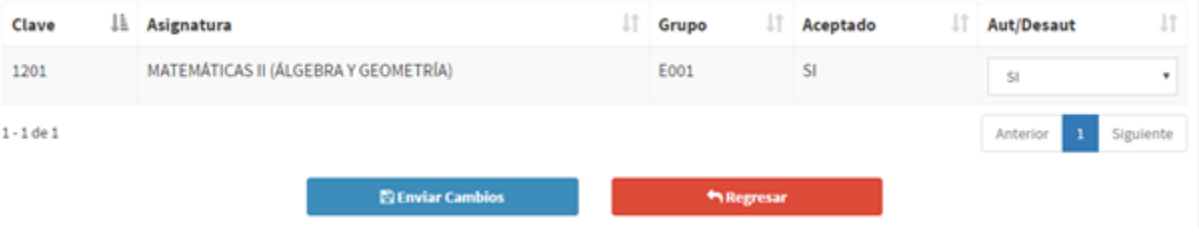

- 7. El sistema identificara si existe algún error al enviar la solicitud. Los mensajes podrían ser los siguientes:
	- **Envió exitoso.**

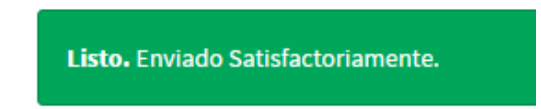

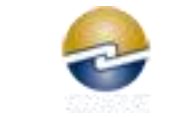

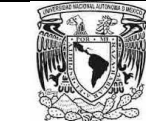

## **6. Reportes - Imprimibles**

### A. Horarios.

1. Damos clic en la opción "Reportes".

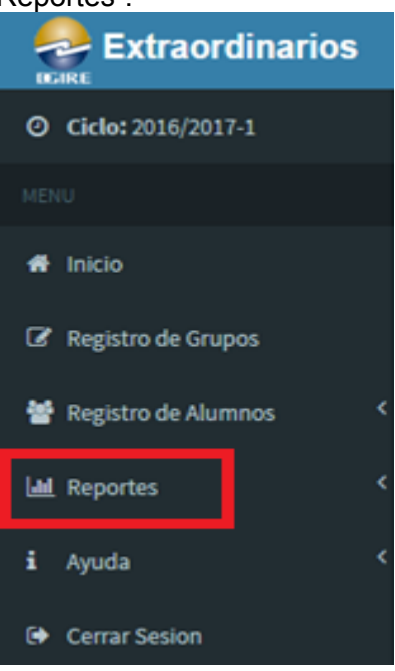

2. Al darle clic, nos mostrara el submenú. Seleccionamos la opción "Horarios".

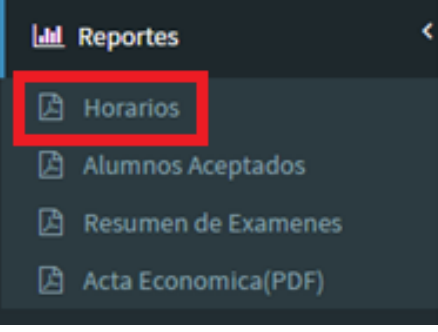

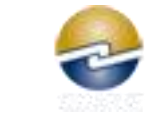

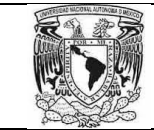

### B. Alumnos Aceptados.

1. Damos clic en la opción "Reportes".

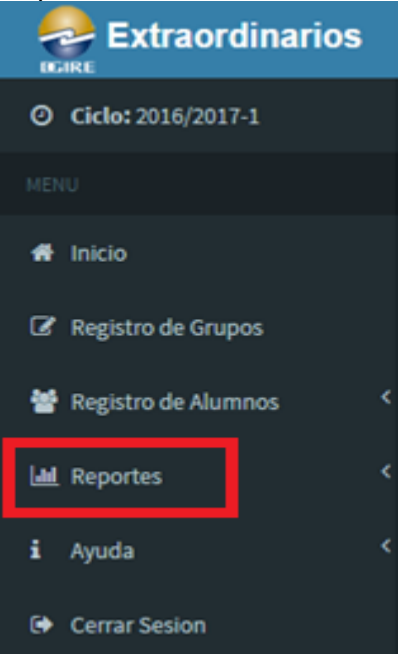

2. Al darle clic, nos mostrara el submenú. Seleccionamos la opción "Alumnos Aceptados".

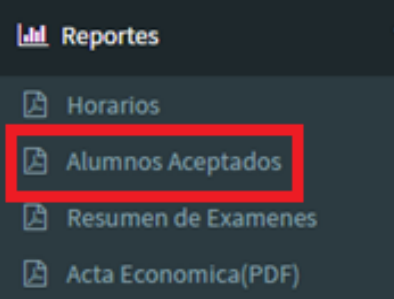

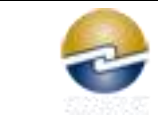

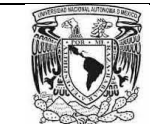

- C. Resumen de Exámenes (Pagos).
	- 1. Damos clic en la opción "Reportes".

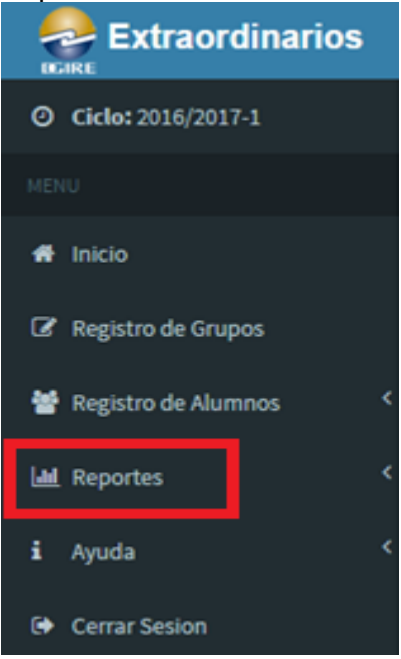

2. Al darle clic, nos mostrara el submenú. Seleccionamos la opción "Resumen de Exámenes".

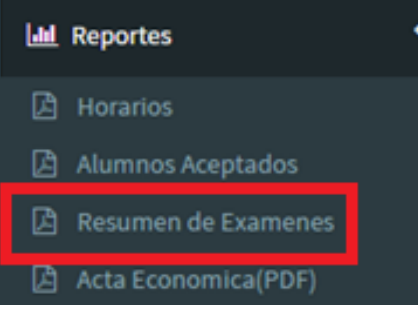

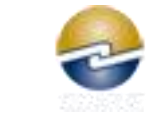

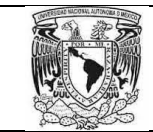

### D. Actas Económicas

1. Damos clic en la opción "Reportes".

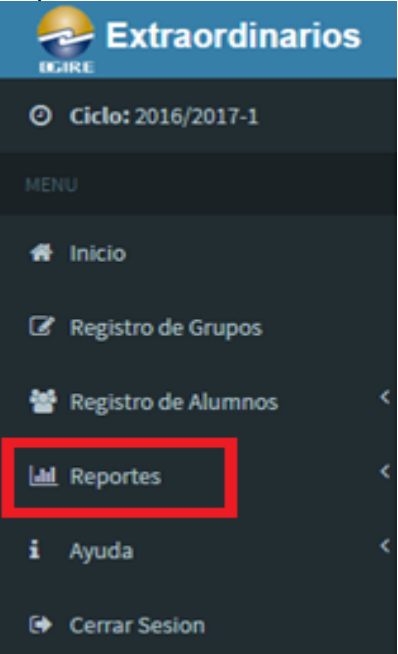

2. Al darle clic, nos mostrara el submenú. Seleccionamos la opción "Resumen de Exámenes".

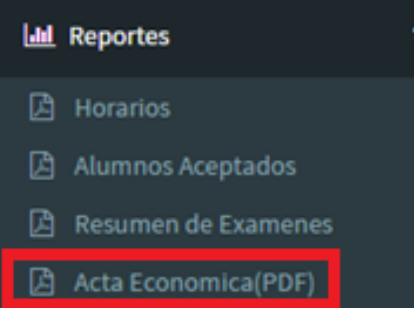

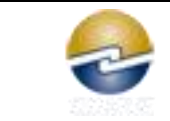

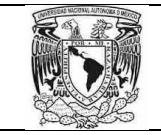

# **7. Ayuda**

### A. Manual de Usuario.

1. Damos clic en la opción "Ayuda".

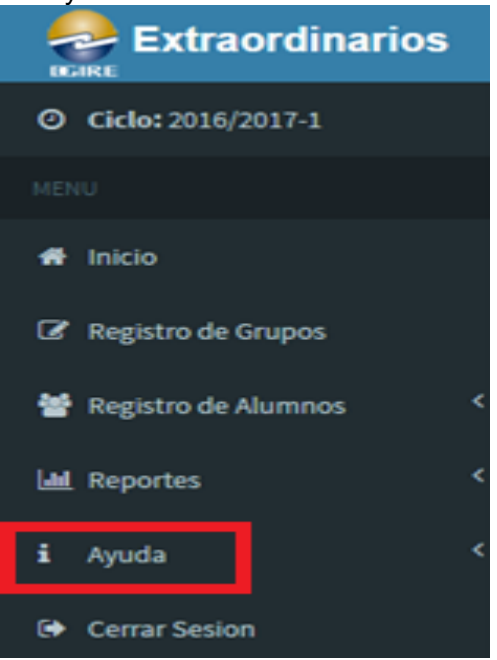

2. Al darle clic, nos mostrara el submenú. Seleccionamos la opción "Manual de Usuario".

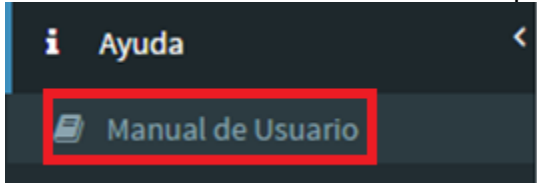